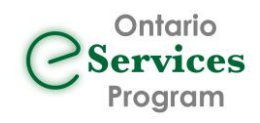

# Sending an eConsult from TELUS PS Suite using Ocean Toolbar Step by Step User Guide

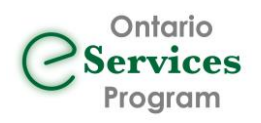

# **Table of Contents**

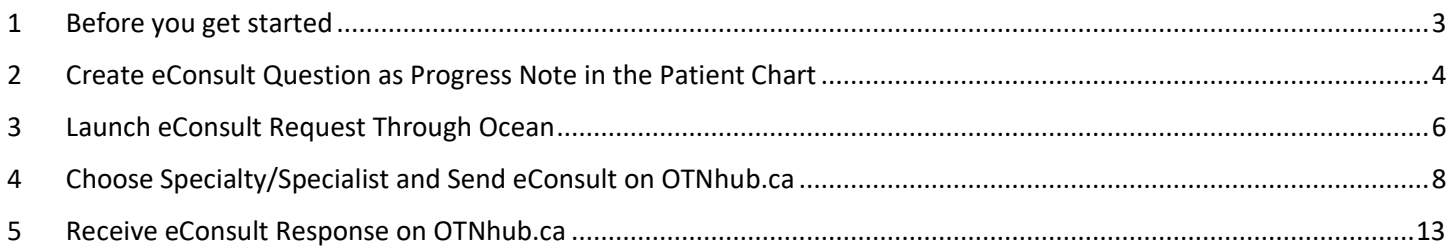

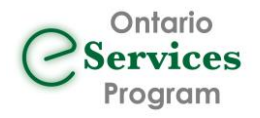

# <span id="page-2-0"></span>1 Before you get started

The following outlines the detailed step-by-step instructions to send an eConsult to the Ontario eConsult Service on the OTNHub.ca using the Ocean Toolbar in TELUS PS Suite. This workflow/integration enables the sending of eConsults only. Retrieval of eConsult responses and additional follow-up must be done using the OTNhub.ca web platform.

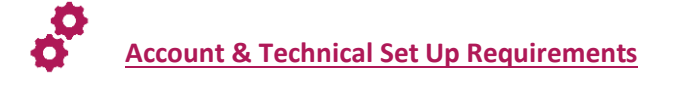

The following is required to send eConsults to the Ontario eConsult Service on the OTNhub from the Ocean toolbar in TELUS PS Suite:

- $\checkmark$  OTNhub account with access to send eConsults
	- Need an [OTNhub account](https://otnhub.ca/#otn-signup-header)? Register here: OTNhub account
- $\checkmark$  Compatible browser and technical requirements for OTNhub view [OTN's Technical Readiness document](https://dropbox.otn.ca/pcvc/otn-evisitv-tech-ready.pdf)
- $\checkmark$  Ocean account with sending site established, linked to your TELUS PS Suite EMR
	- Get an [Ocean Account,](https://oceanhealthmap.ca/public/signup.html?linkFrom=popup) [Link your EMR Account,](https://support.cognisantmd.com/hc/en-us/articles/360004614491-Link-User-EMR-Accounts-to-Ocean-User-Accounts) and [set up your sending site.](https://support.cognisantmd.com/hc/en-us/sections/360001598832-Set-Up-Your-Site-to-Send-eConsults-and-or-eReferrals)
- ✓ Updated Ocean toolbar installed in TELUS PS Suite EMR instance
	- [Install \(or update\) your Ocean Toolbar in TELUS PS Suite](https://support.cognisantmd.com/hc/en-us/articles/115003468791?toolbar=on-econsult)

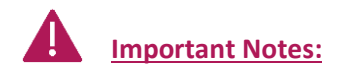

### **CPSO/CNO Registration ID:**

Ensure your CPSO/CNO registration ID is properly listed and matching in both your Ocean and OTNhub accounts.

- To update your CPSO/CNO registration ID in your Ocean account, locate your Account Settings in the top right corner.
- To update your CPSO/CNO registration ID in your OTNhub account, contact Ontario Health for support by calling 1 855-654-0888 or email [contactupdates@otn.ca.](mailto:contactupdates@otn.ca)

### **Use of Delegates:**

This workflow/integration does not allow delegates to submit eConsults to the OTNhub.ca through Ocean on behalf of clinicians. This workflow is intended for independent use by clinicians only. Delegates however may continue to support the retrieval of eConsult responses and importing of responses back into the patient chart. See section 5 for more details.

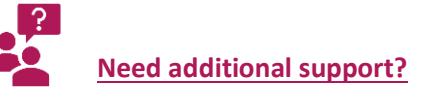

- Would you like help getting set up?
- Would you like additional training or support building eConsult into your workflow?
- Have any questions or need any additional information?

Fill out ou[r intake form](https://forms.office.com/Pages/ResponsePage.aspx?id=tkGbhQ8TE02mkx_-xOfLWvvxz8ZH26hKmL2HnNWGG_ZUNlpZMFo2RlA5QkJNV0oyWEJGTlRVSTZHRyQlQCN0PWcu) or contact us a[t eServicesProgram@toh.ca](mailto:eServicesProgram@toh.ca) and we will connect you with a local team member.

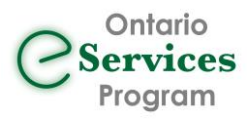

# <span id="page-3-0"></span>2 Create eConsult Question as Progress Note in the Patient Chart

2.1 Open patient chart in TELUS PS Suite.

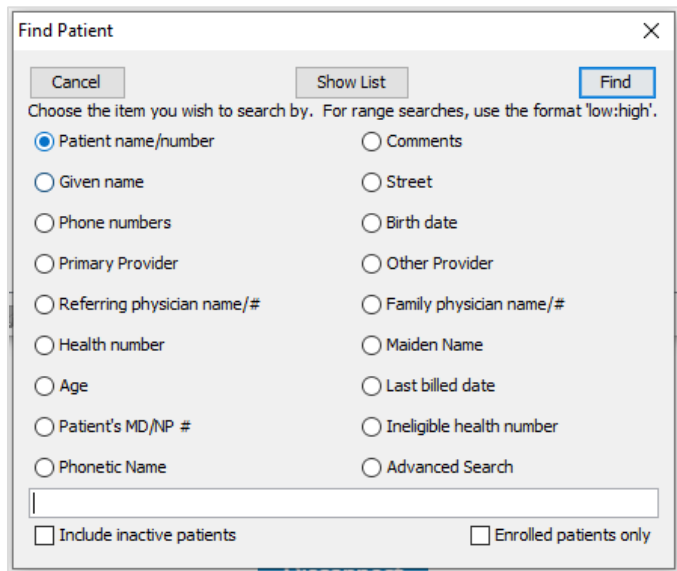

2.2 Click on "New Progress Note" icon (Ctrl/Cmd + N) to add New Progress Note.

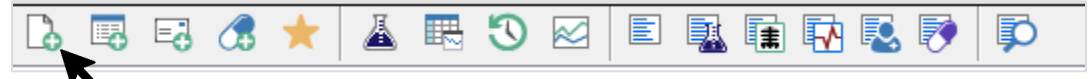

2.3 Type your eConsult question in the new progress note.

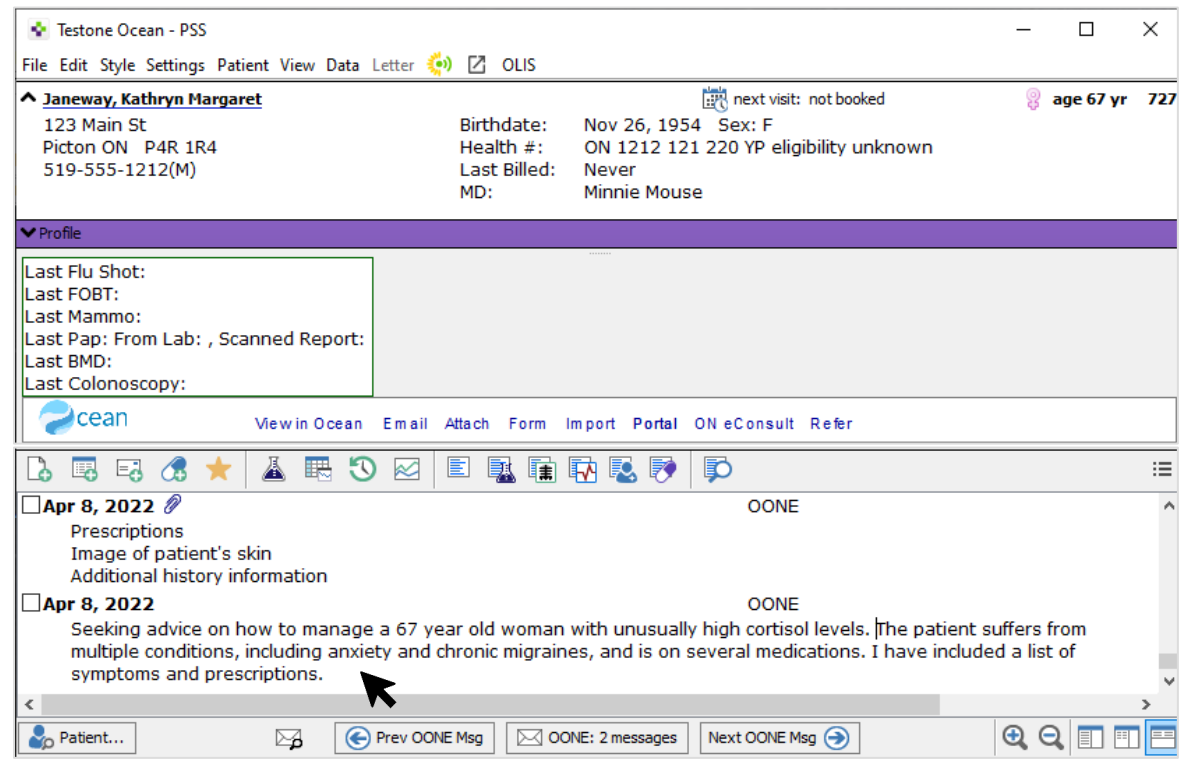

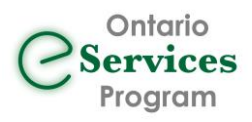

### 2.4 'Green bar' the eConsult Question and any additional attachments you wish to include.

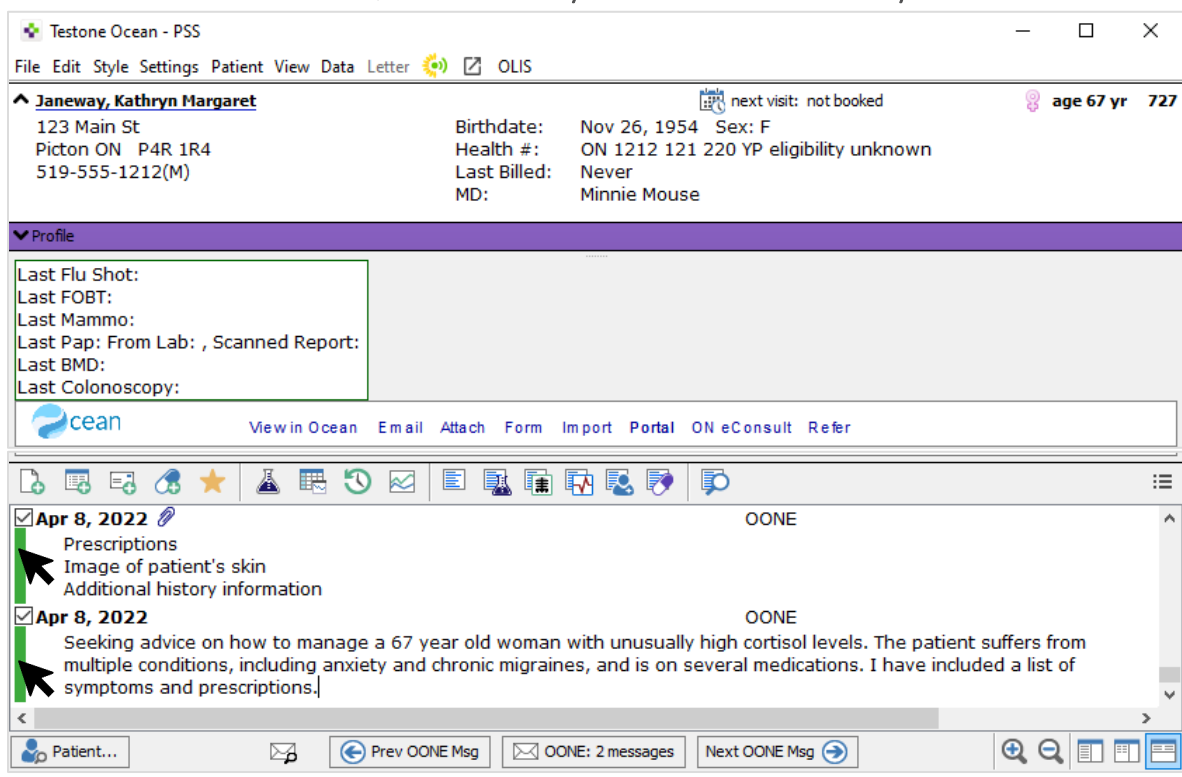

2.5 Click on the 'ON eConsult' button on the Ocean Toolbar.

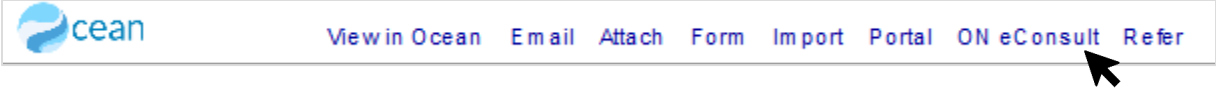

2.6 Revise attachment file name as needed and click 'OK'. Note: Do not use period (".") or commas (",") in file attachment names.

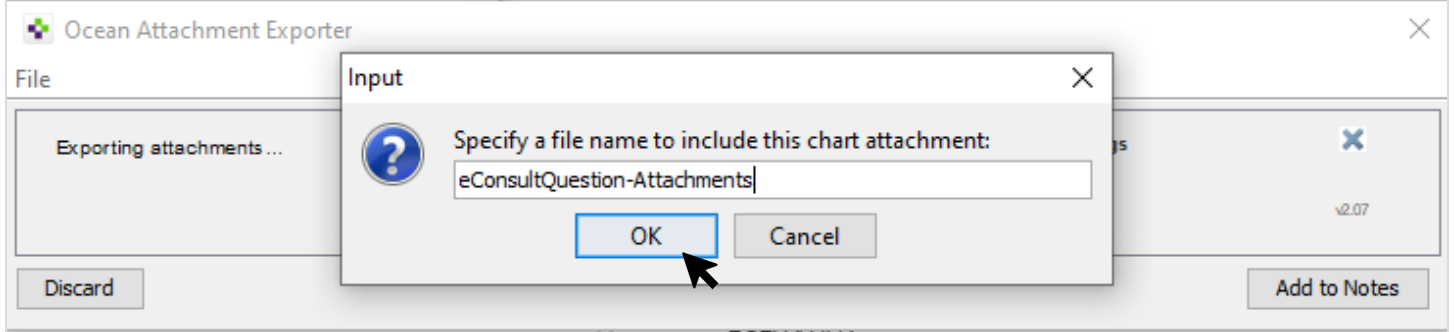

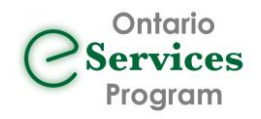

# <span id="page-5-0"></span>3 Launch eConsult Request Through Ocean

- 3.1 After saving the attachment, the Ocean form for the Ontario eConsult Service will load automatically in a web browser.
	- Verify the patient information and attachments were loaded properly.
	- Confirm existing access to the Ontario eConsult Service through an OTNhub Account (defaulted to 'Yes')

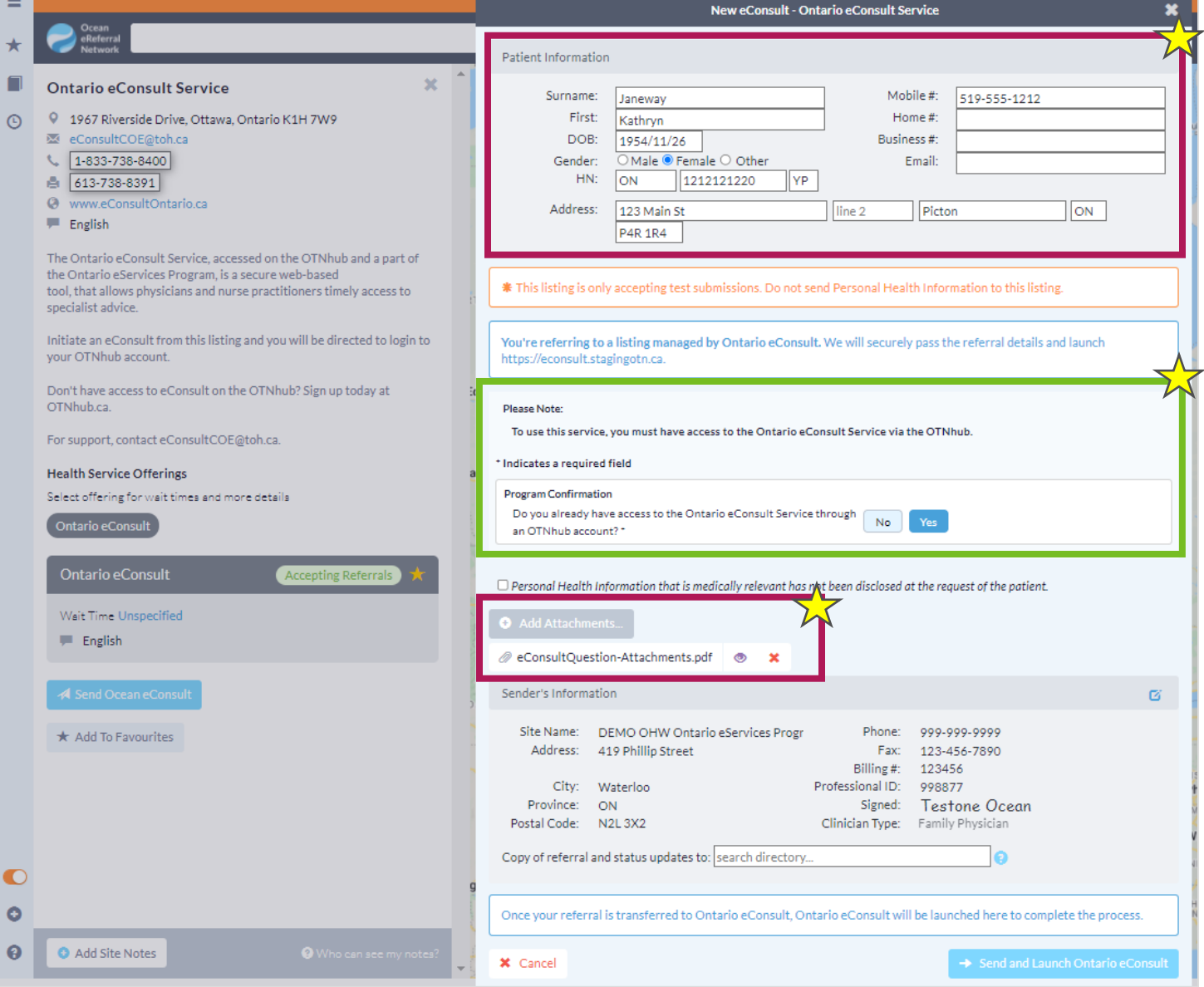

3.2 Click on 'Send and Launch Ontario eConsult'.

Send and Launch Ontario eConsult

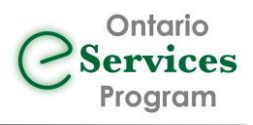

#### 3.3 Confirm Clinical Information and click "Correct – Proceed".

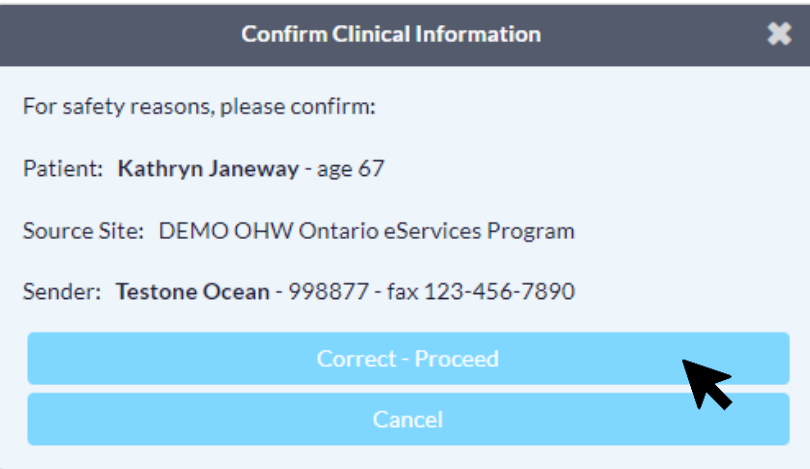

After clicking 'Correct – Proceed', a 'referral progress note' (top) and the 'Ocean eReferral Form' (bottom) are automatically added to the patient chart, with the form showing "Accepted as eConsult – Needs Review" You may be redirected to the TELUS PS Suite application. If this happens simply navigate back to the browser you were working in.

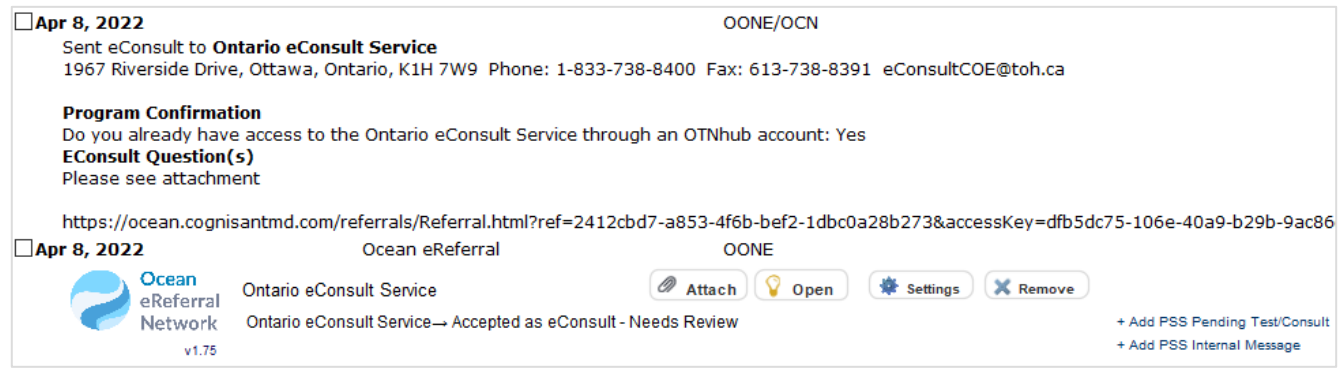

### 3.4 Click "Go to Ontario eConsult"

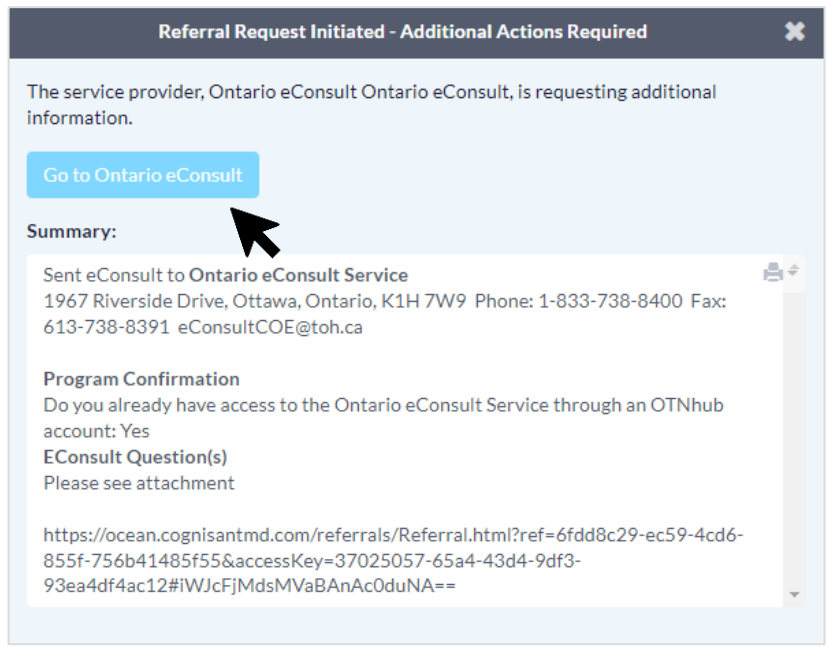

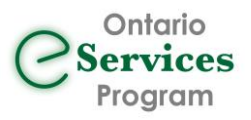

This will prompt a redirect to the OTNhub login page.

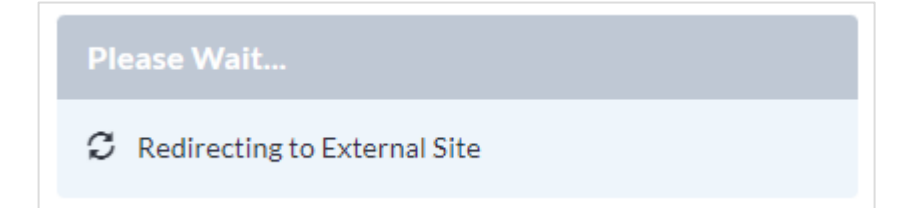

# <span id="page-7-0"></span>4 Choose Specialty/Specialist and Send eConsult on OTNhub.ca

4.1 The OTNhub.ca login screen will load automatically in a web browser. Log in to the OTNhub.ca using your OneID or OTN credentials.

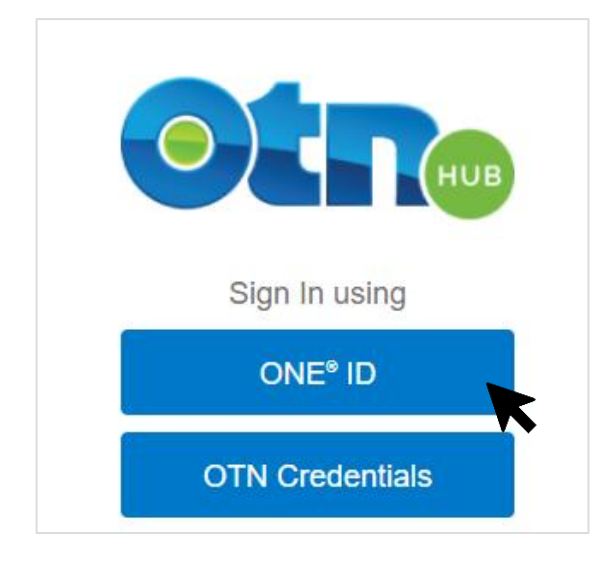

4.2 The eConsult Request form is automatically created and pre-loaded with patient information and the attachments.

Choose your desired eConsult model:

- **BASE Managed Specialty:**
	- $\circ$  eConsults are sent to a group of specialists who respond to eConsult cases from across the province for a specific specialty/sub-specialty. Cases are assigned to an individual specialist based on availability
	- o [Over 120 specialties](https://econsultontario.ca/wp-content/uploads/speciality_offered/eConsult-Specialties-Offered.pdf) offered province-wide.
- **Specific Provider or Group:**
	- $\circ$  eConsults are sent directly to individual specialists/groups by searching in a directory.

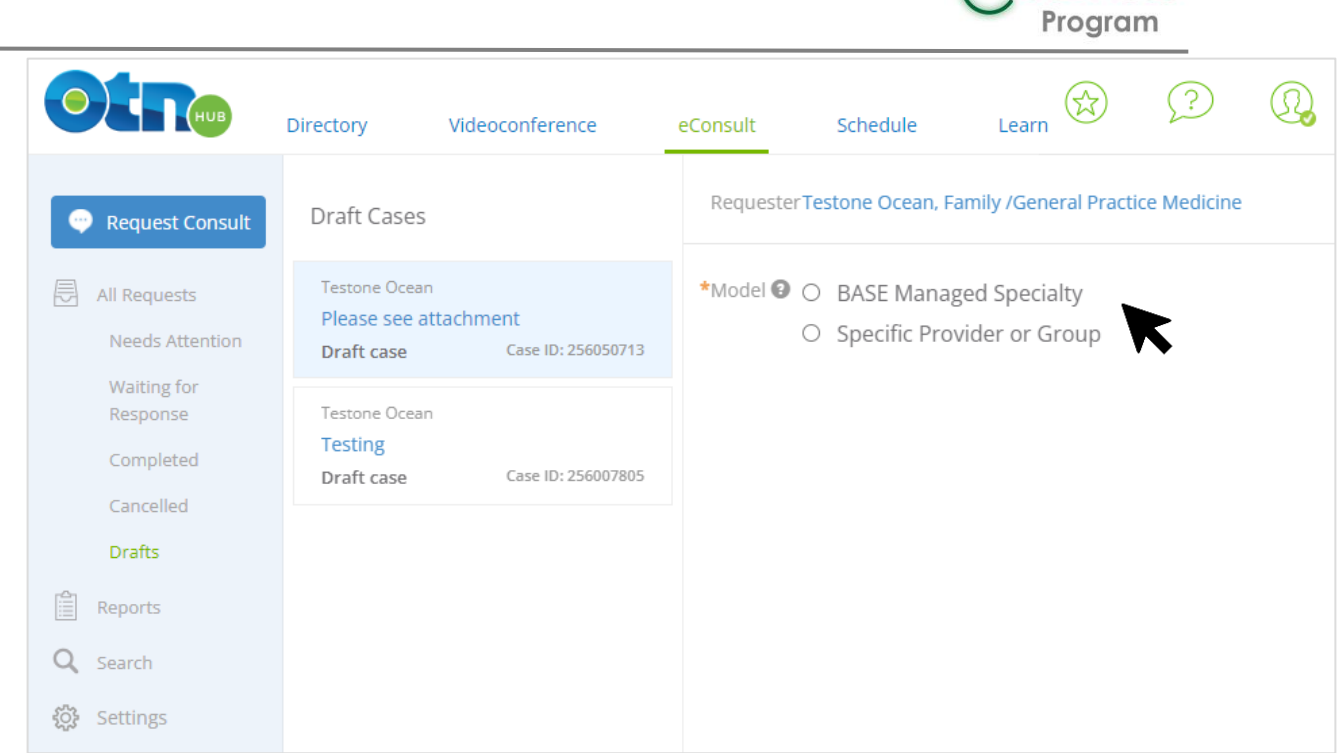

Ontario<br>Services

# 4.3 Choose the Specialty/Specialist/Specialty Group **BASE Managed Option:**

Use the provided drop-down menus to choose the specialty and sub-specialty.

**Note:** the 'Region' field will auto-populate based on available BASE™ Managed Specialty Groups and the Priority Regions indicated in your eConsult Settings. For more information on setting your Priority Regions, *click here.* 

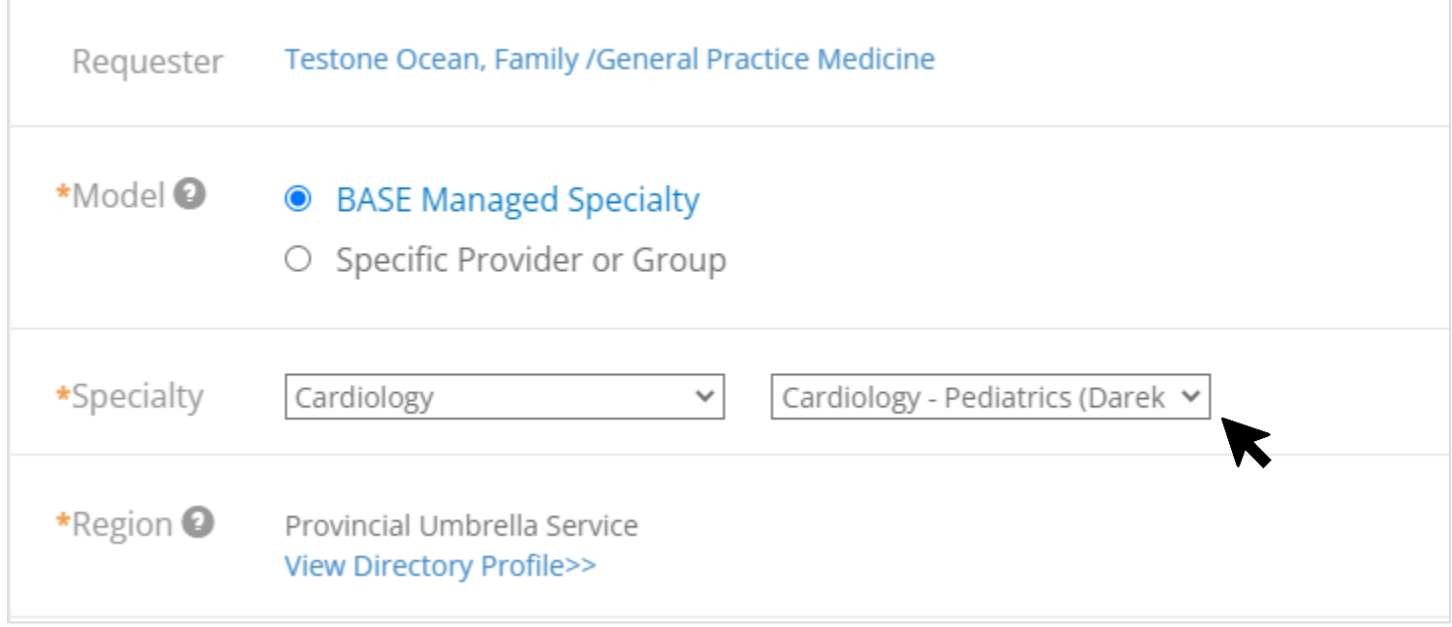

## **Specific Provider of Group Option:**

Last Updated: May 2022 Ontario eServices Program Page **9** of **19** Search for the specialist or specialty group of choice by typing into the Recipient field.

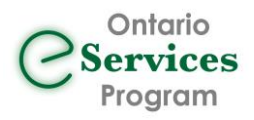

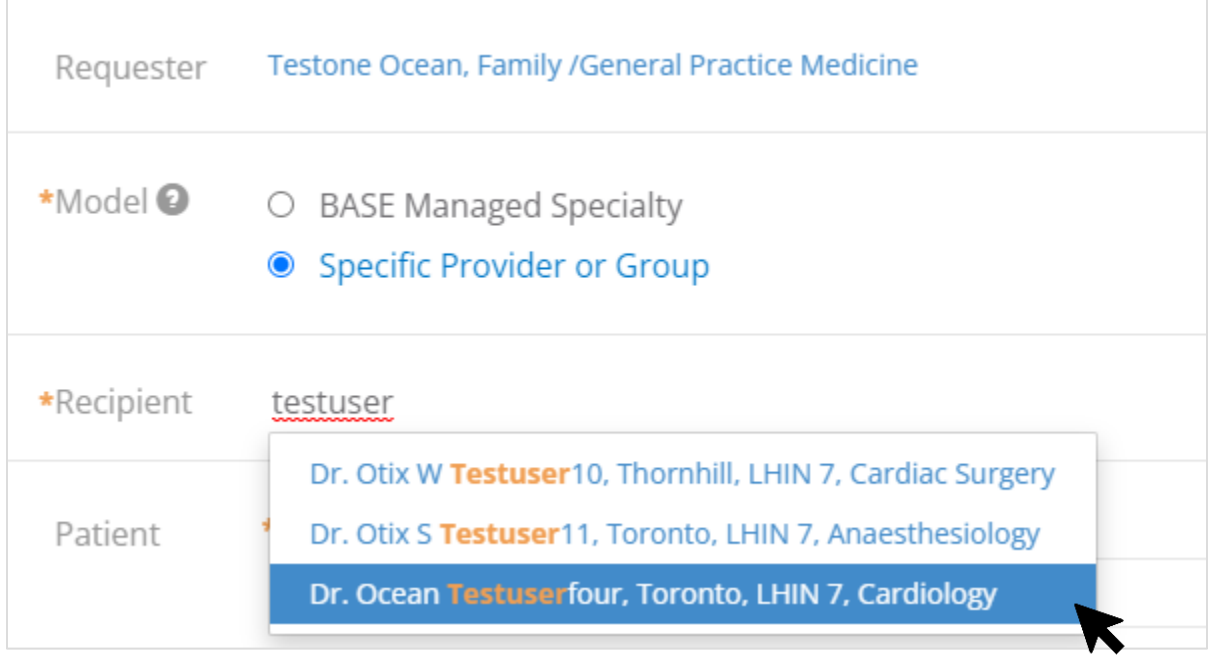

# 4.4 Verify the patient information was entered correctly.

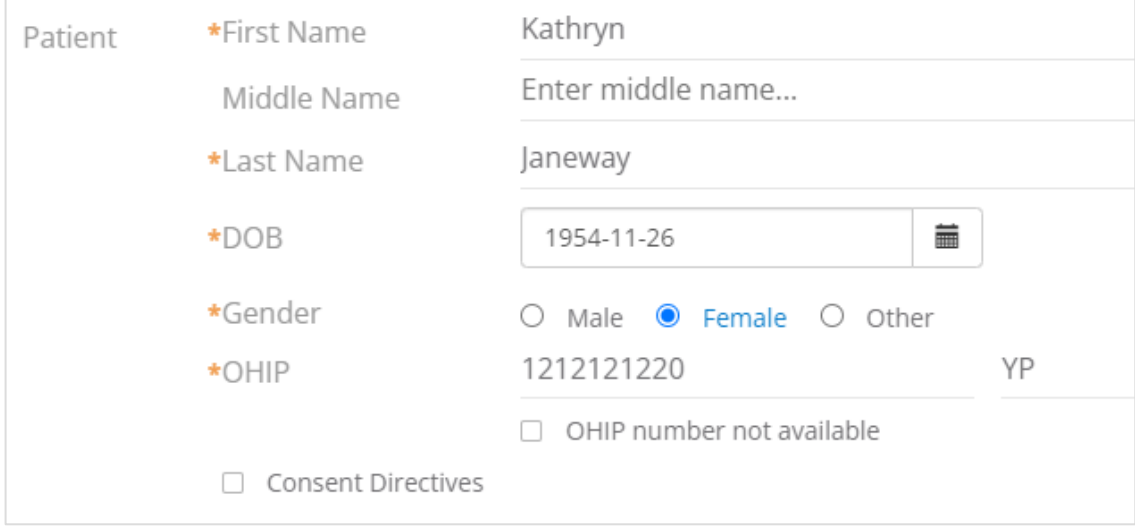

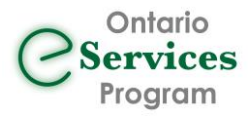

# 4.5 The request field will be pre-populated with 'Please see attachment' and the attachment will be already attached.

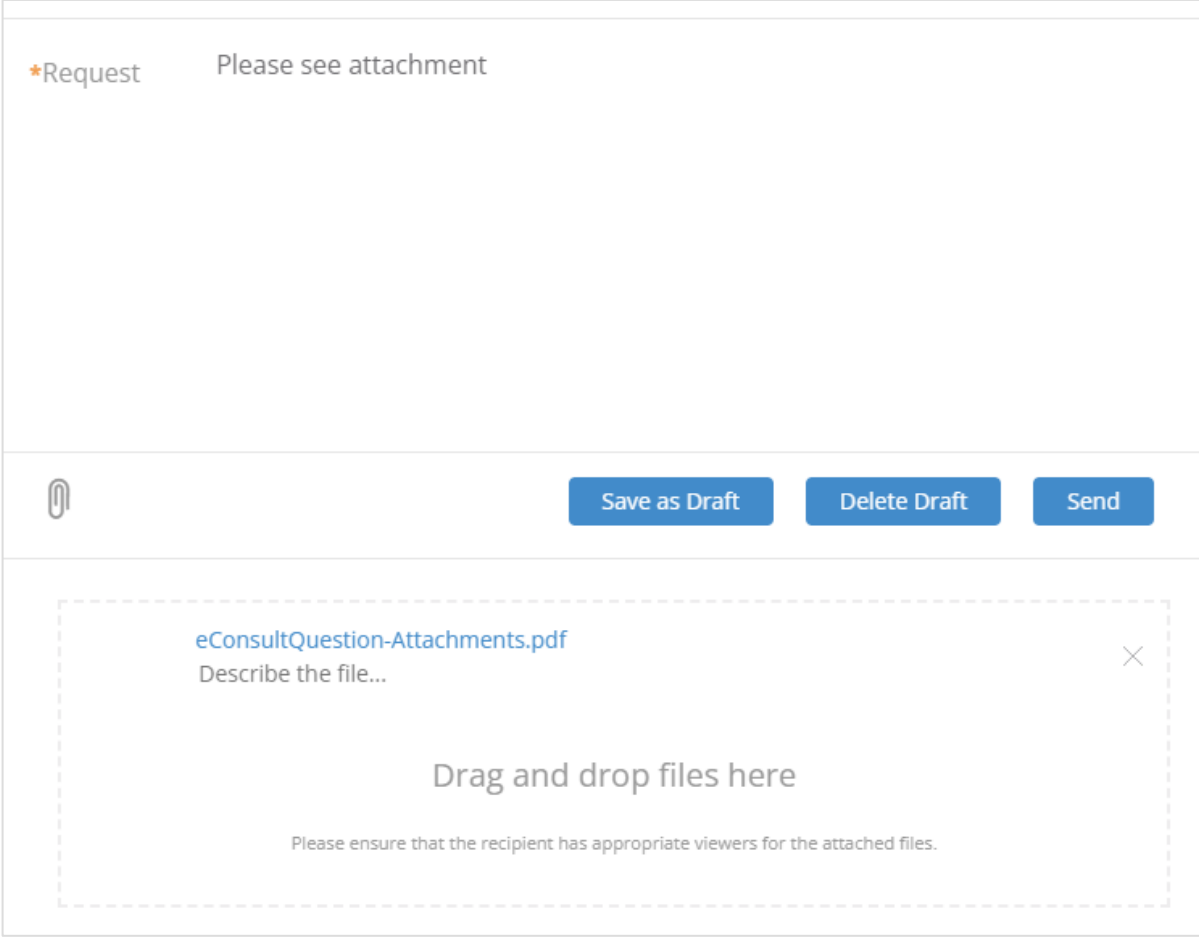

## 4.6 Review and Click Send.

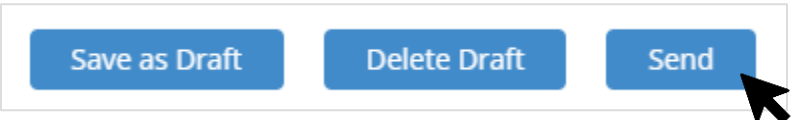

A green bar will appear to confirm the eConsult was sent successfully, and the eConsult case will be moved in the "Waiting for Response" folder in the OTNhub.

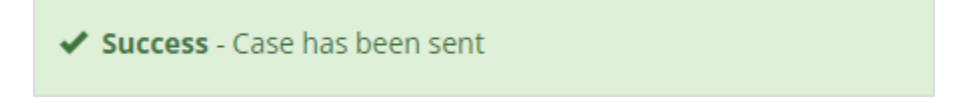

### **Viewing the eConsult record in the patient chart in TELUS PS Suite:**

The original 'referral progress note' added to PS Suite when the initial form was submitted in Step 3.3 will remain. The 'Ocean eReferral Form' will automatically update the next time the patient chart is loaded/refreshed and be replaced with the following, showing 'Completed as eConsult-Needs Review' status and the "Ontario eConsult Service" field will outline the specialist/specialty the eConsult was sent to. For eConsults submitted to a BASE managed specialty group or a specific eConsult group, the Service field will display the name of the group (and organization if applicable). Note, this field will not be updated once the eConsult case is assigned to a specific specialist and will continue to display the group

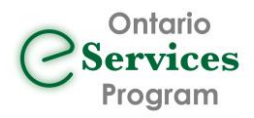

name instead. For eConsults submitted to a specific specialist, the Service field will display the name of the specialist, their specialty, and their city.

For example:

- Provincial Cardiology Group
- UHN Nephrology Group, University Health Network
- Dr. John Smith Cardiology Toronto

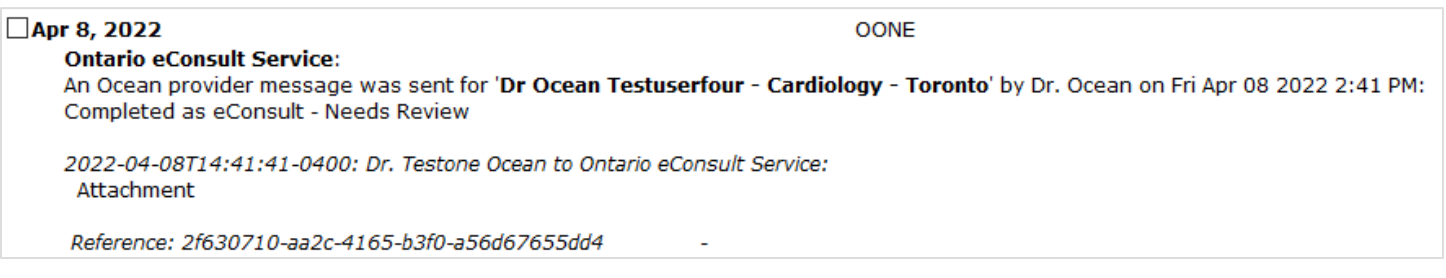

**Viewing the eConsult record in Ocean eReferral folders**: After submitting the eConsult on the OTNhub, the status of the case in Ocean will be updated to 'completed' and the case can be found in the Completed folder of your Ocean Sent folders.

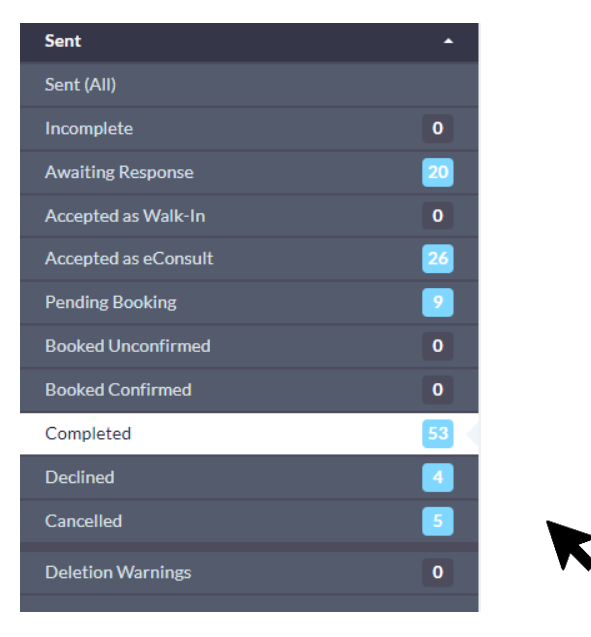

The 'Service' field in the case details will now display the specialist/specialty the eConsult was sent to (as above).

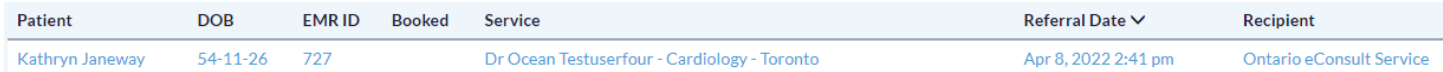

You can click on the case to open for more information (see below). The 'Referral Form Summary' section will match the 'Request' field that was submitted in OTNhub, whether the default 'Please see attachment' or additional/replacement text was added manually.

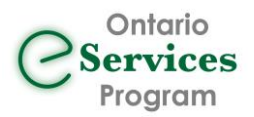

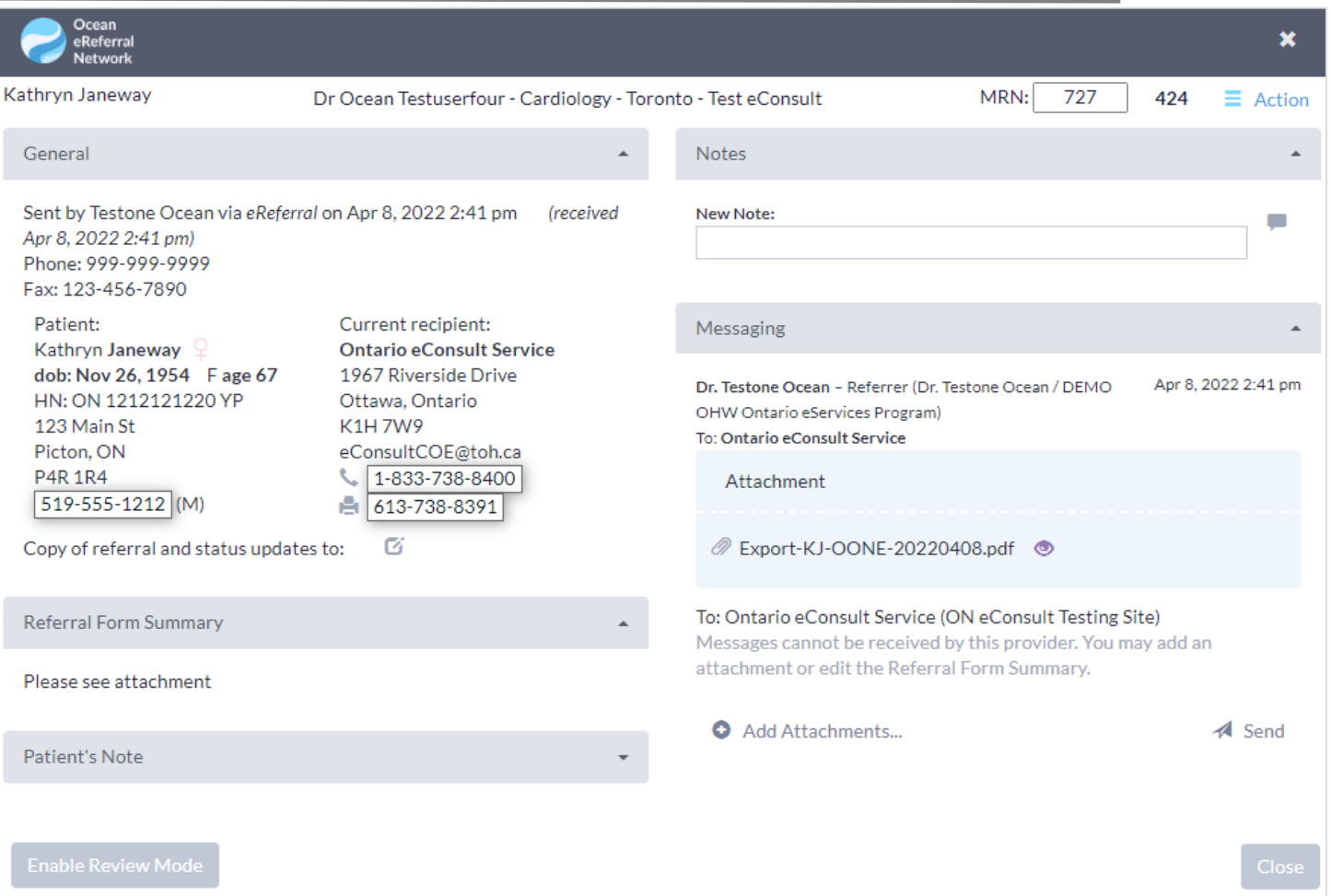

# <span id="page-12-0"></span>5 Receive eConsult Response on OTNhub.ca

### 5.1 Access eConsult response on OTNhub.ca.

When the specialist provides a response to the eConsult case, you will receive an "eConsult Provided" email, from OTN, to the email address associated to your OTNhub account. If a delegate relationship exists, both you and the delegate will receive this email.

*Note: while the submission of the eConsult through the Ocean Toolbar cannot be used by Delegates, the retrieval of the eConsult response can be.*

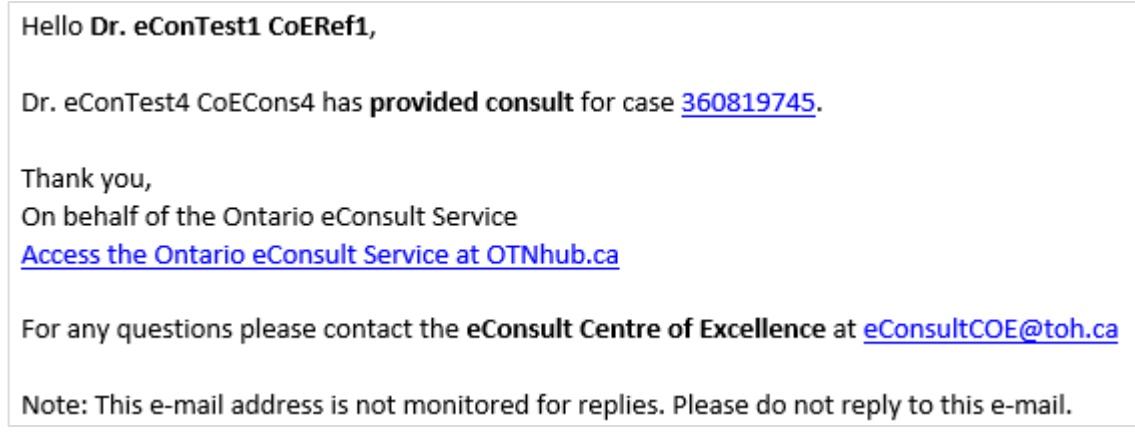

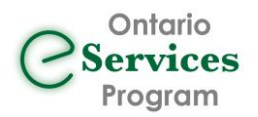

Once the email has been received, you or the delegate can log in to the OTNhub, click the "Launch eConsult" button and review the "Needs Attention" folder. Alternatively, you can click on the Case ID number in the notification email which will automatically launch the OTNhub.ca and navigate you directly to the case following login.

After reviewing the case details, you can decide whether to:

- Respond to the case and ask a clarifying question, or
- Close the case as resolved (this action moves the case from "Needs Attention" to the "Completed" folder)

For more information on the standard web-based workflow for completing eConsults, watch ou[r video.](https://youtu.be/-zgIxVrLiYQ)

If working with a delegate, you can leverage existing messaging workflows within TELUS PS Suite between yourself and the delegate to work through the case review and decision process for next steps as needed.

Once the case has been completed (and the survey questions responded to), you or the delegate can pull the completed case information from OTNhub to put back into the appropriate TELUS PS Suite patient record.

5.2 Retrieving eConsult response/record from OTNhub and entering it into patient chart.

There are two options for pulling the eConsult response/record back into the patient chart in TELUS PS Suite: (1) copying text only, or (2) exporting and saving a PDF copy.

### **Option 1 – Text Only**

You or the delegate login to OTNhub.ca and navigate to the eConsult in the Completed folder.

Highlight the applicable text, and right click and select copy, or use the Ctrl/Cmd + C shortcut.

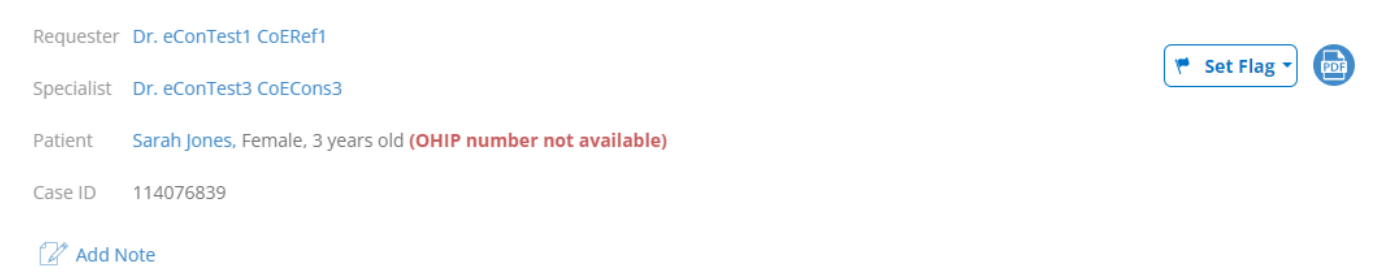

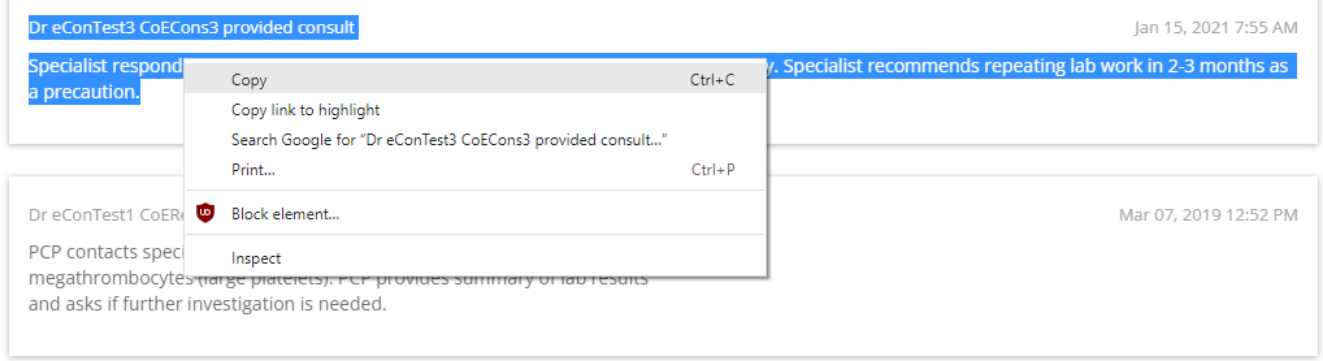

Navigate to TELUS PS Suite and open the corresponding patient Record to copy the response into.

Once in the correct patient record, go to Data -> New Report (Ctrl/Cmd + R)

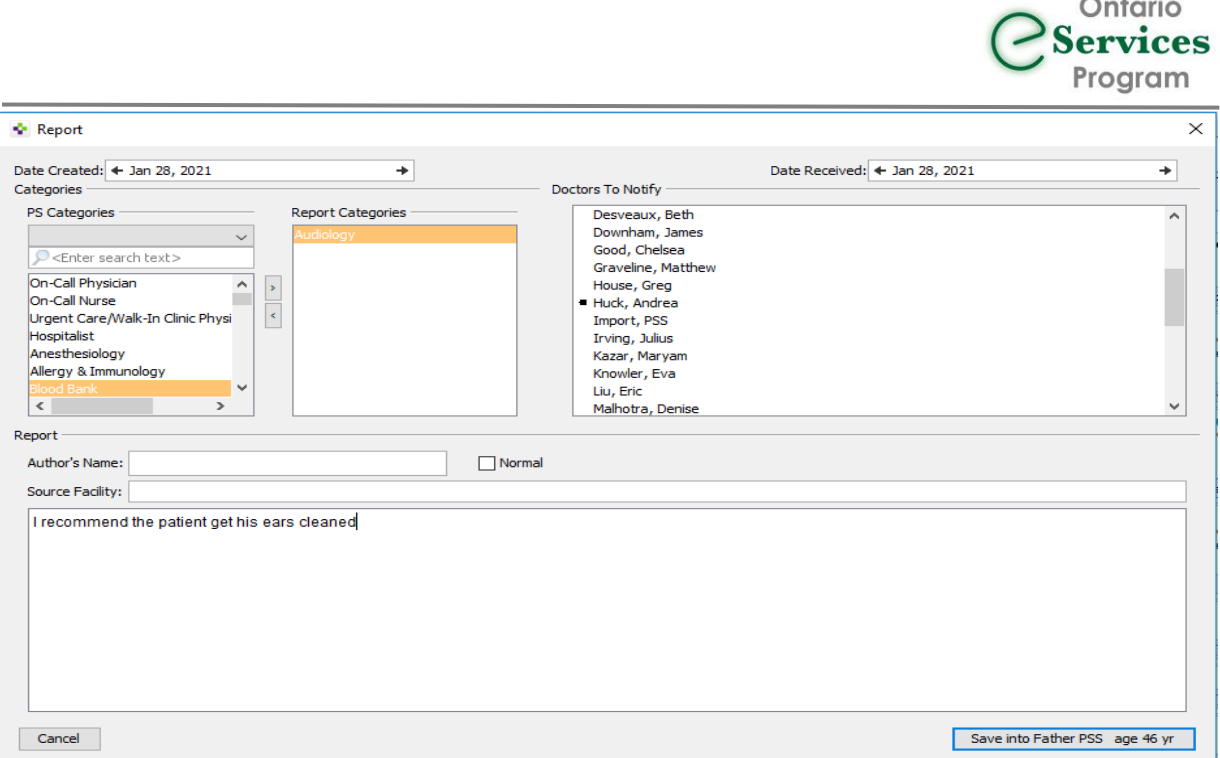

In the new Report window, you will have the option to change the dates in the "date created" and "dates received" fields.

**TIP**: Right clicking in the white "date" field will open a calendar to make the date selection easier.

Choose the appropriate PS Categories, to categorize the report. You can start typing the name of the specialty in the search field or scroll to the appropriate category and double click or use the arrows to move the desired category into the Report Categories window, to the right.

Delegate only: In the Doctors to Notify list, the delegate should choose the provider to notify. This will send the selected provider a message with the default subject "Review Test Results".

You may choose to put the Specialists name in the Author field (and/or complete the Source Facility field). Doing this will make this information visible, within the Report progress note, in the patient chart.

The copied text response from the Specialist in OTN should be pasted (Ctrl/Cmd + V) into the white text field in this window.

Once the report window is complete, click "Save into Patient xxx,xxx, age xx".

This will close the report window and create a progress note in the patient's chart (and send a message to the provider, if Doctor to Notify has been selected).

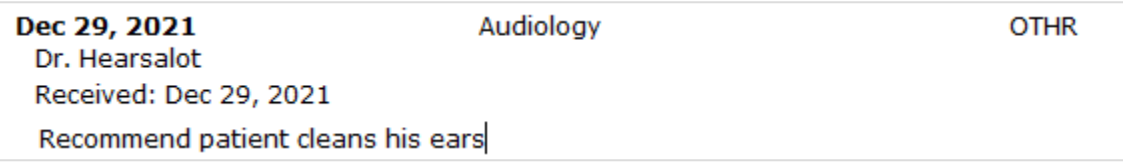

#### **Option 2 – Adding PDF copy**

You or the delegate log in to OTNhub.ca and navigate to the eConsult in the Completed folder.

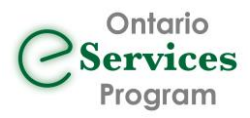

Click on the "Download PDF" button which will download the file into the default download location (likely your computer's downloads folder). Cut and paste the file to another location/directory, if necessary to ensure appropriate storage of PHI.

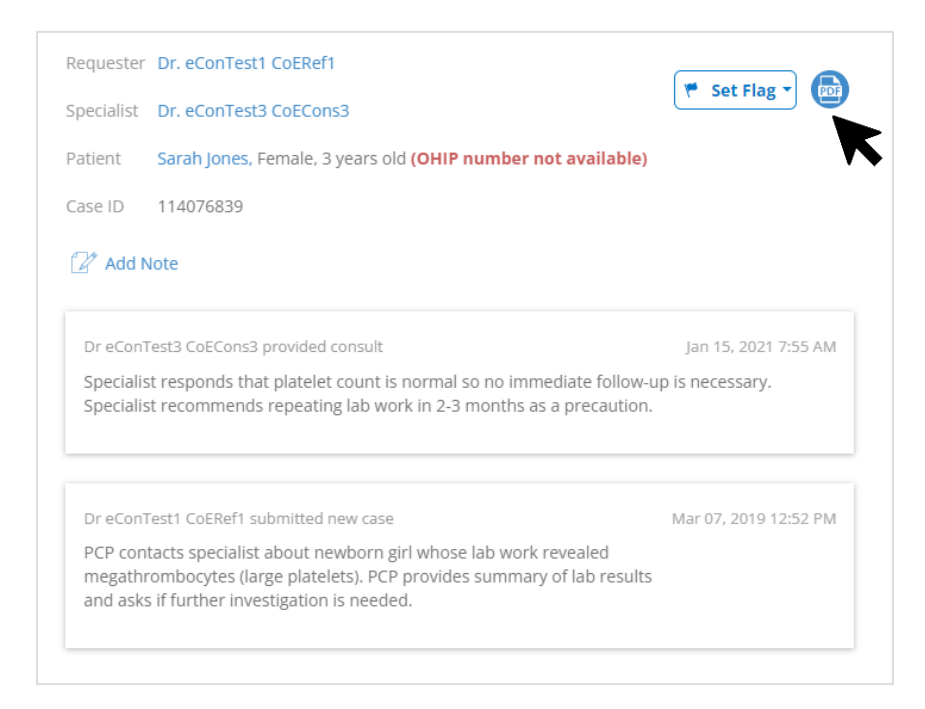

Example Report:

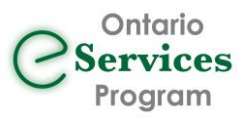

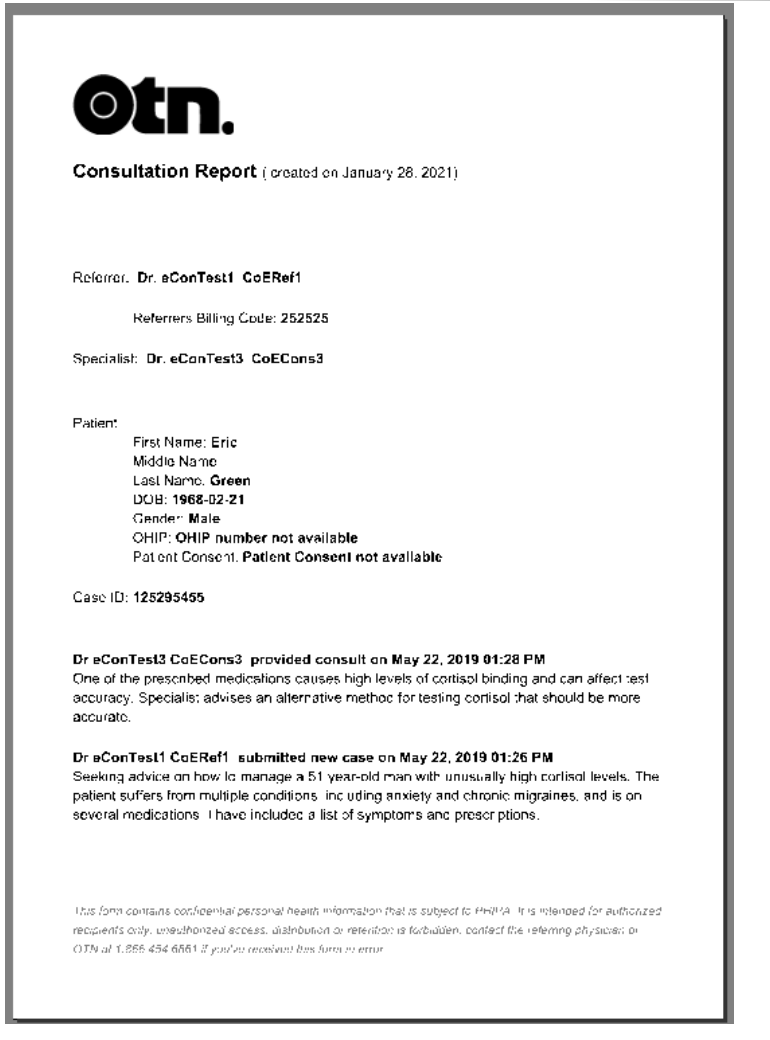

Navigate to PS Suite and open the appropriate Patient Record.

Once in the correct patient record, click on Data ->New Report (Ctrl/Cmd + R)

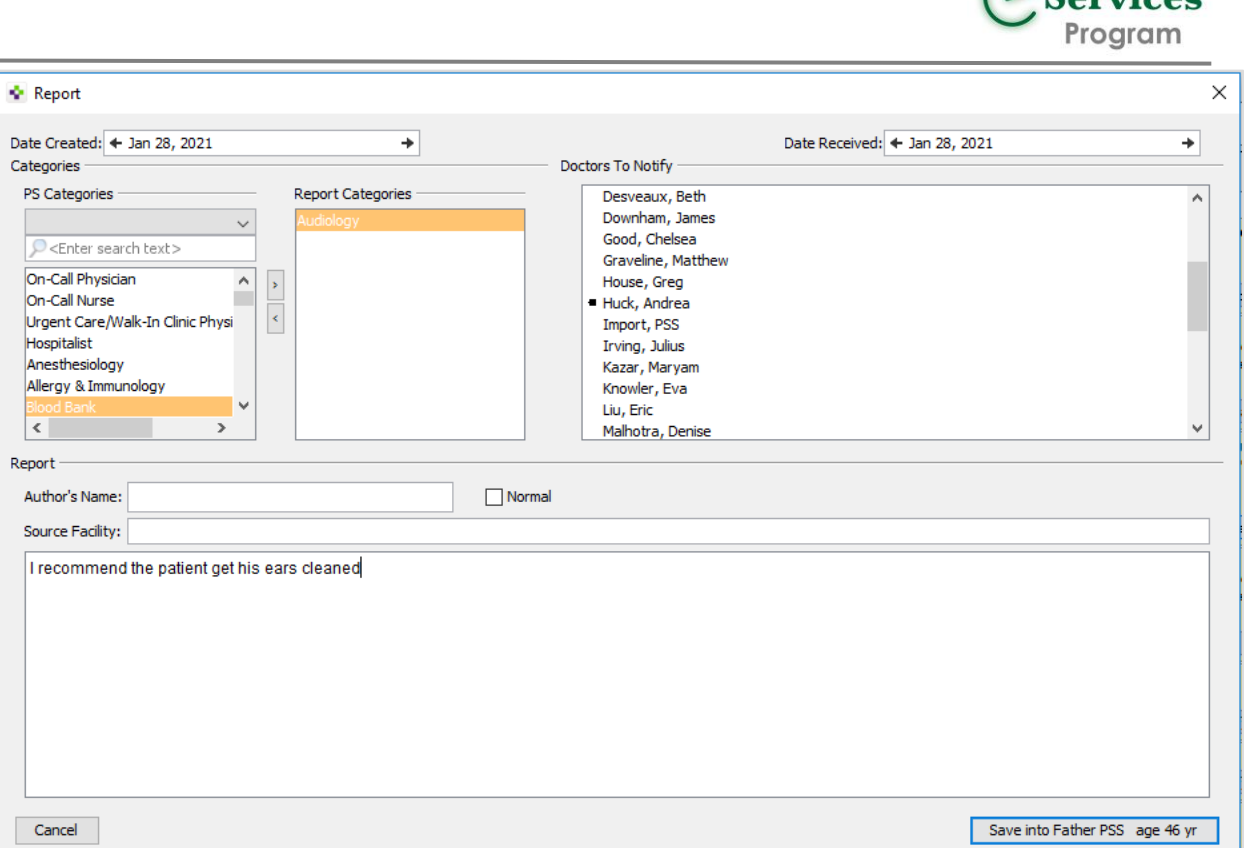

Ontario

In the new Report window, you will have the option to change the dates in the "date created" and "dates received" fields. TIP: Right clicking in the white "date" field will open a calendar to make the date selection easier.

Choose the appropriate PS Categories, to categorize the report. You can start typing the name of the specialty in the search field or scroll to the appropriate category and double click or use the arrows to move the desired category into the Report Categories window, to the right.

Delegate only: In the Doctors to Notify list, the delegate should choose the provider to notify. This will send the selected provider a message with the default subject "Review Test Results".

You may choose to put the Specialists name in the Author field (and/or complete the Source Facility field). Doing this will make this information visible, within the Report progress note, in the patient chart.

Optional: the provider or delegate may choose to also copy (from OTN) the text response from the Specialist and paste it into the white text field in this window.

Once the report window is complete, click "Save into Patient xxx, xxx, age xx".

This will close the report window and create a progress note in the patient's chart (and send a message to the provider, if Doctor to Notify has been selected).

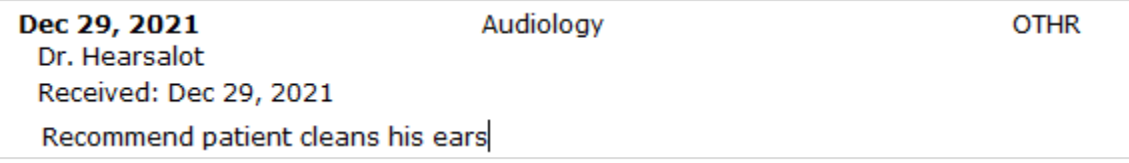

You then have the option to add/attach the PDF from OTN (including the specialist response) to the new Report progress note in the patient's chart.

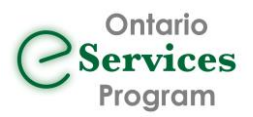

To attach this report, you can simply drag and drop the downloaded/saved file onto the report date. Doing this will add the "paper clip" icon, denoting an attachment, to the report, which can be opened and reviewed later by clicking on the paper clip icon.

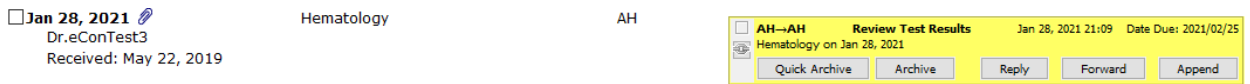

IMPORTATNT NOTE: Once the eConsult case information has been attached to Patient Record in PS Suite, it is highly recommended to permanently delete the download from your computer and/or downloads folder to ensure proper storage of PHI.

### 5.3 Billing for eConsult within TELUS PS Suite.

Once the response from the specialist has been received and the eConsult case has been completed, you can also right click on the date of the progress note, in TELUS PS Suite, and select 'Bill This Note'. This will open the bill book to initiate the billing of the K738 billing code. Please note the following link to review the eligibility to bill the OHIP K738 Billing code:<https://dropbox.otn.ca/econsult/oma-ohip-payments-quik-ref.pdf>

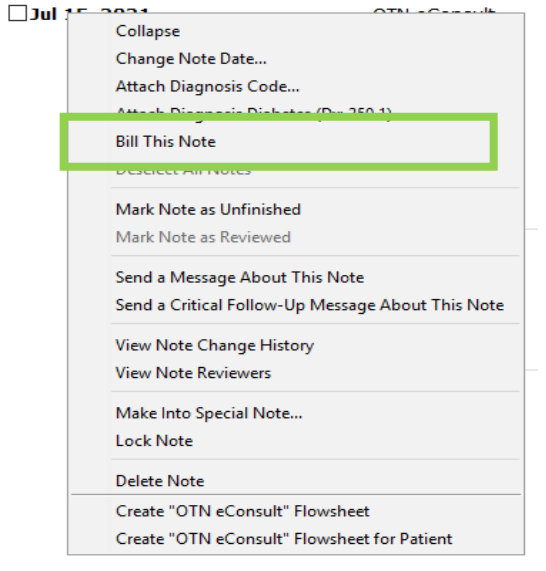